### *Pre-install*

- Open web browser and navigate t[o http://www.sv2agw.com/](http://www.sv2agw.com/)
- Click on Downloads
- Look for section called AGW Packet Engine and download "AGWPE.ZIP"

NOTE: When you are done configuring AGWPE you will have to restart AGWPE for changes to apply.

*Step 1: Extract AGWPE Program Files to c:\ham\agw*

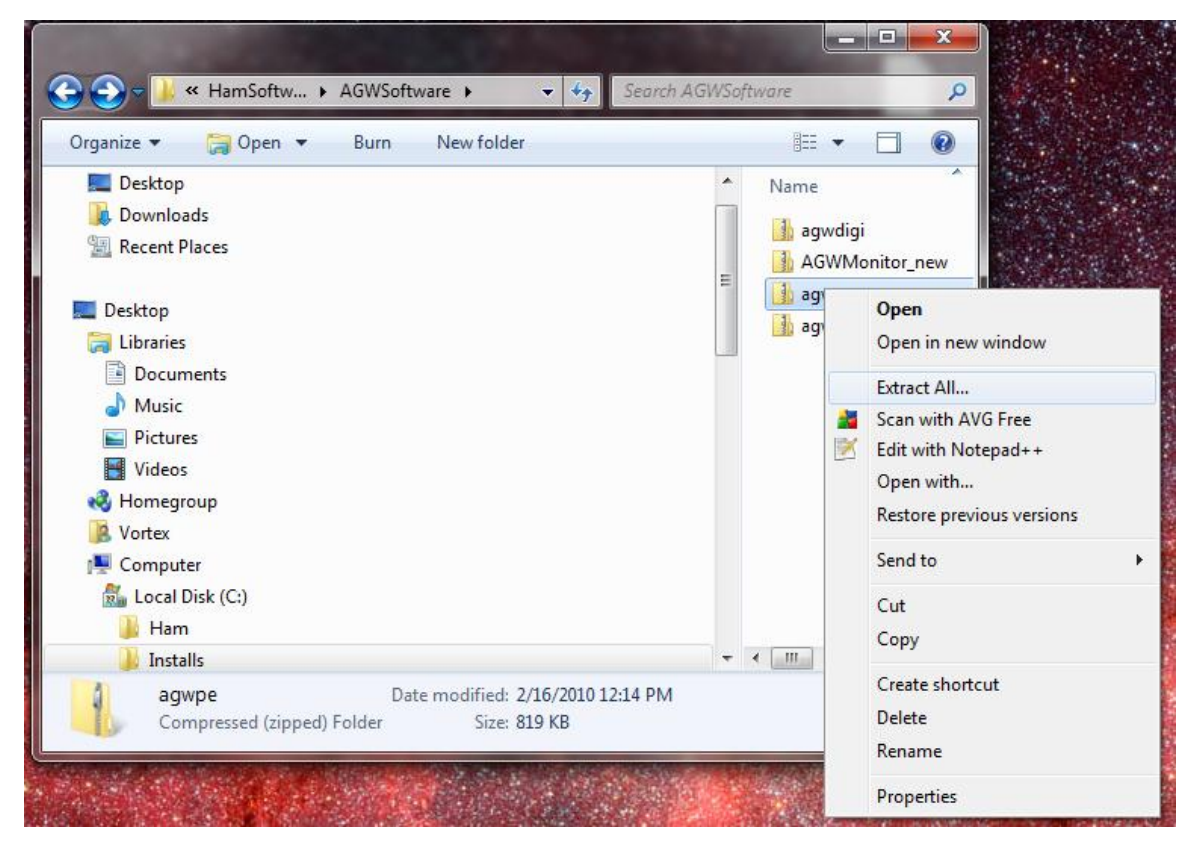

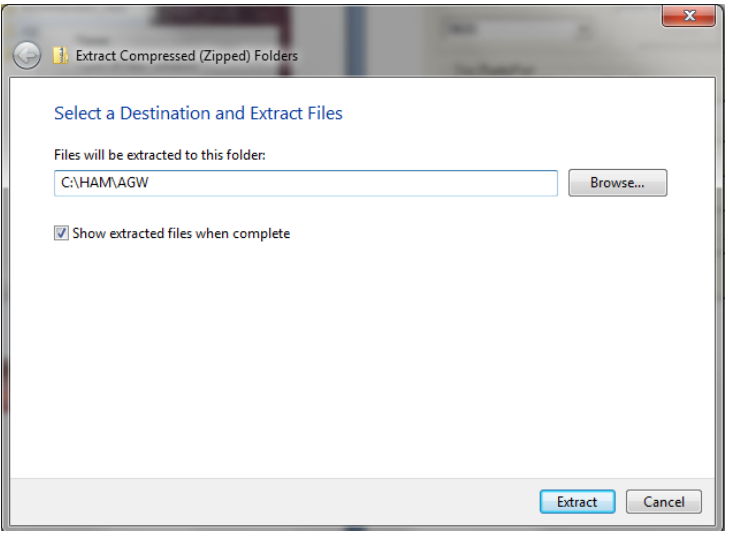

### *Step 1a: Configure TNC*

- *On the system tray right click on AGW Icon and choose propertites*
- *Click on* New Port
- Choose Comport
- Choose Baudrade
- Choose TNC Type
- In Port 1 Choose Descriptive Name

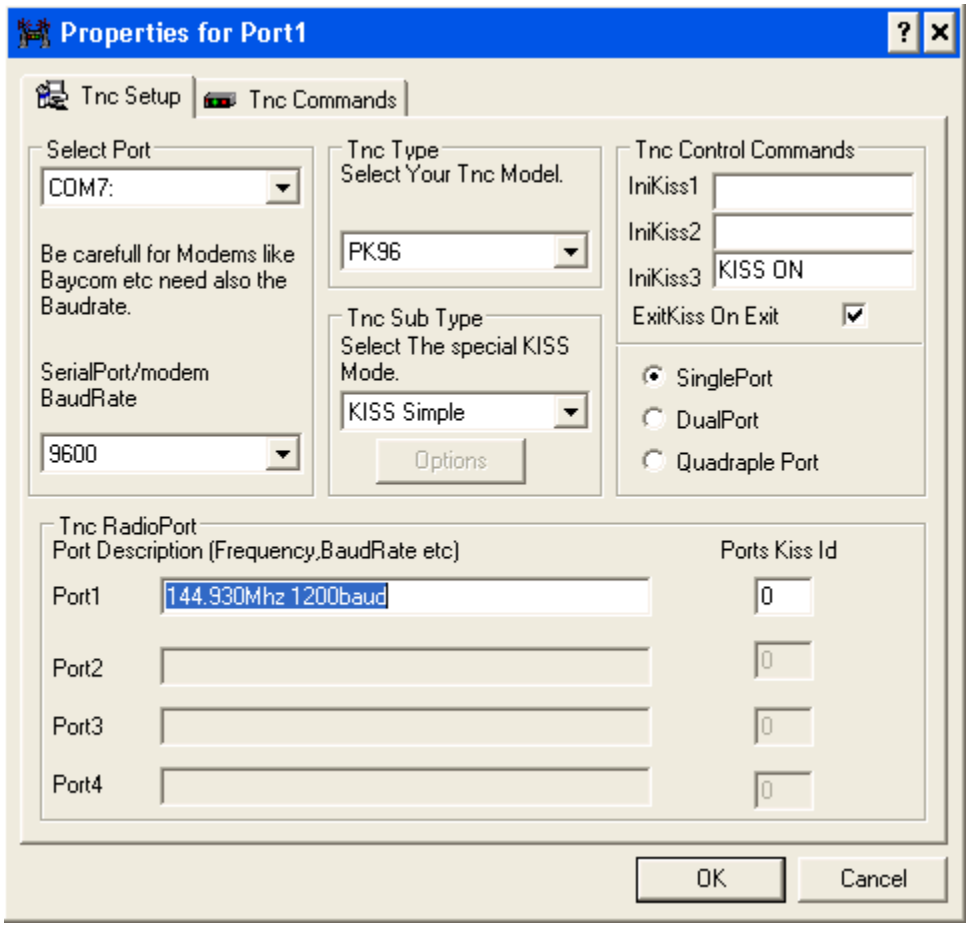

### *Step 1b: Configure Soundcard - Tigertronics Signal Link USB*

- On the system tray right click on AGW Icon and choose propertites
- Click on New Port
- Choose Comport (Not Used By Sound Card)
- Choose Baudrade (Not Used By Sound Card)
- Choose TNC Type as "Soundcard ".
- In Port 1 Choose Descriptive Name

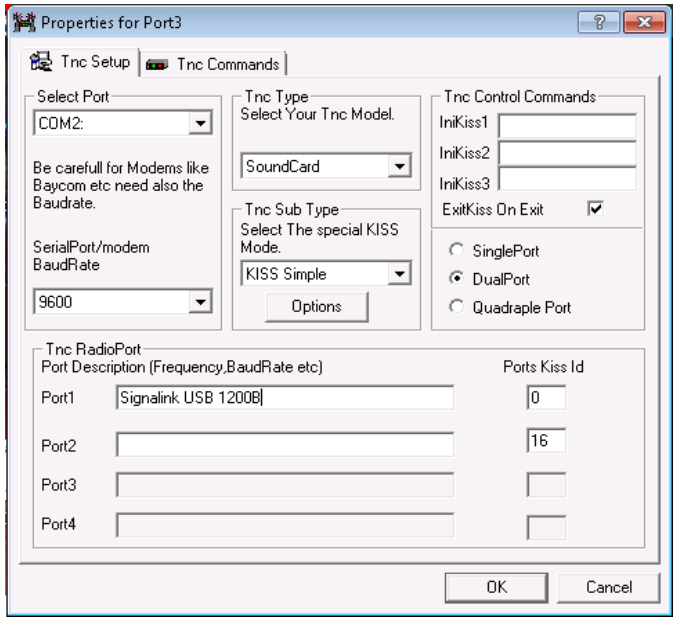

• Pick the sound card interface from the drop down

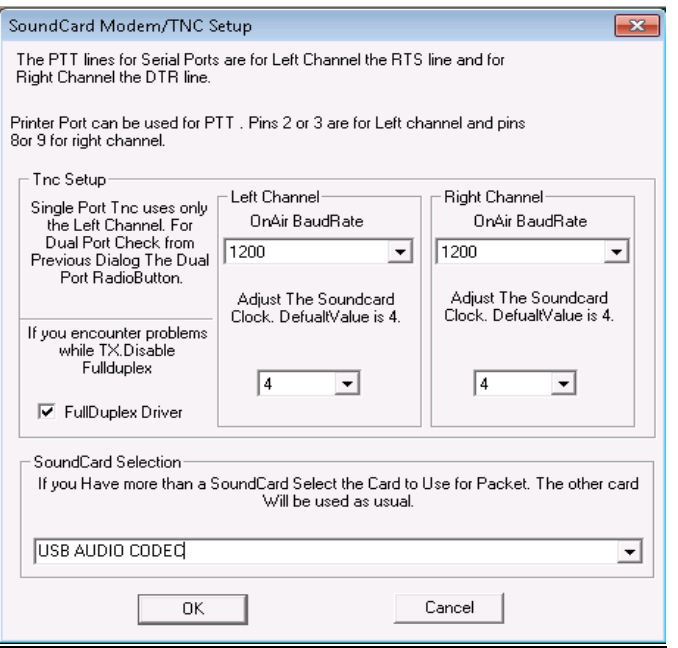

#### *Step 2: Verify that Accept Without Login only from My Computer Selected*

*On the system tray right click on AGW Icon and choose Setup Interfaces*

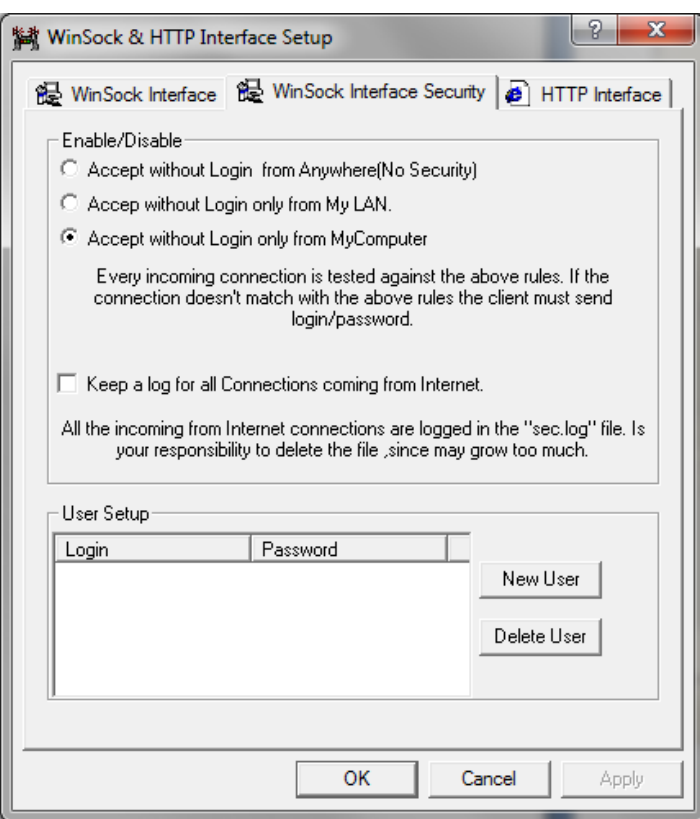

### *Step 3: Verify Settings*

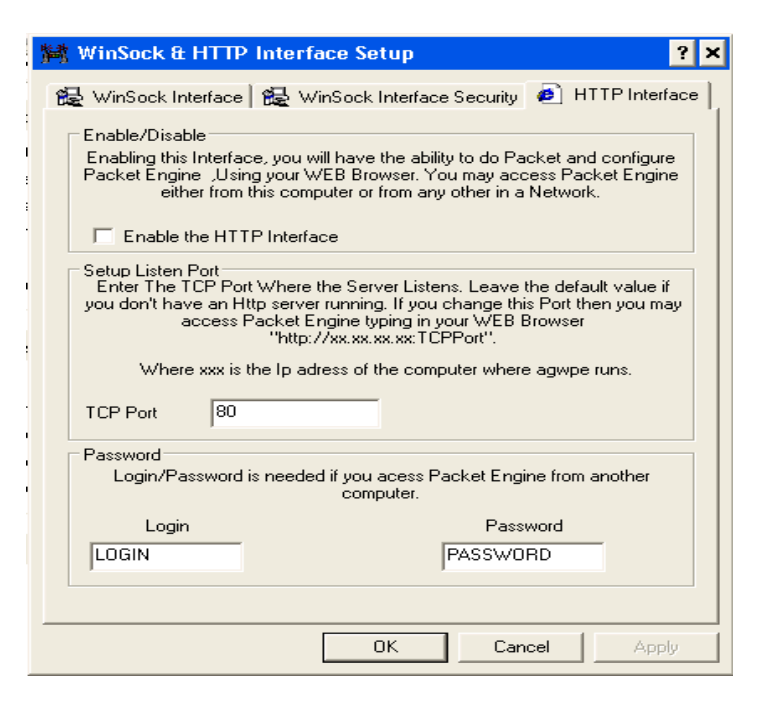

### *Trouble Shooting*

### *How to reset AGW back to initial install mode.*

- Shutdown AGW
- Navigate to AGW Install directory
- Delete all files with port0-9.ini
- Delete agwpe.ini
- When you restart AGW it will run the initial configuration again.

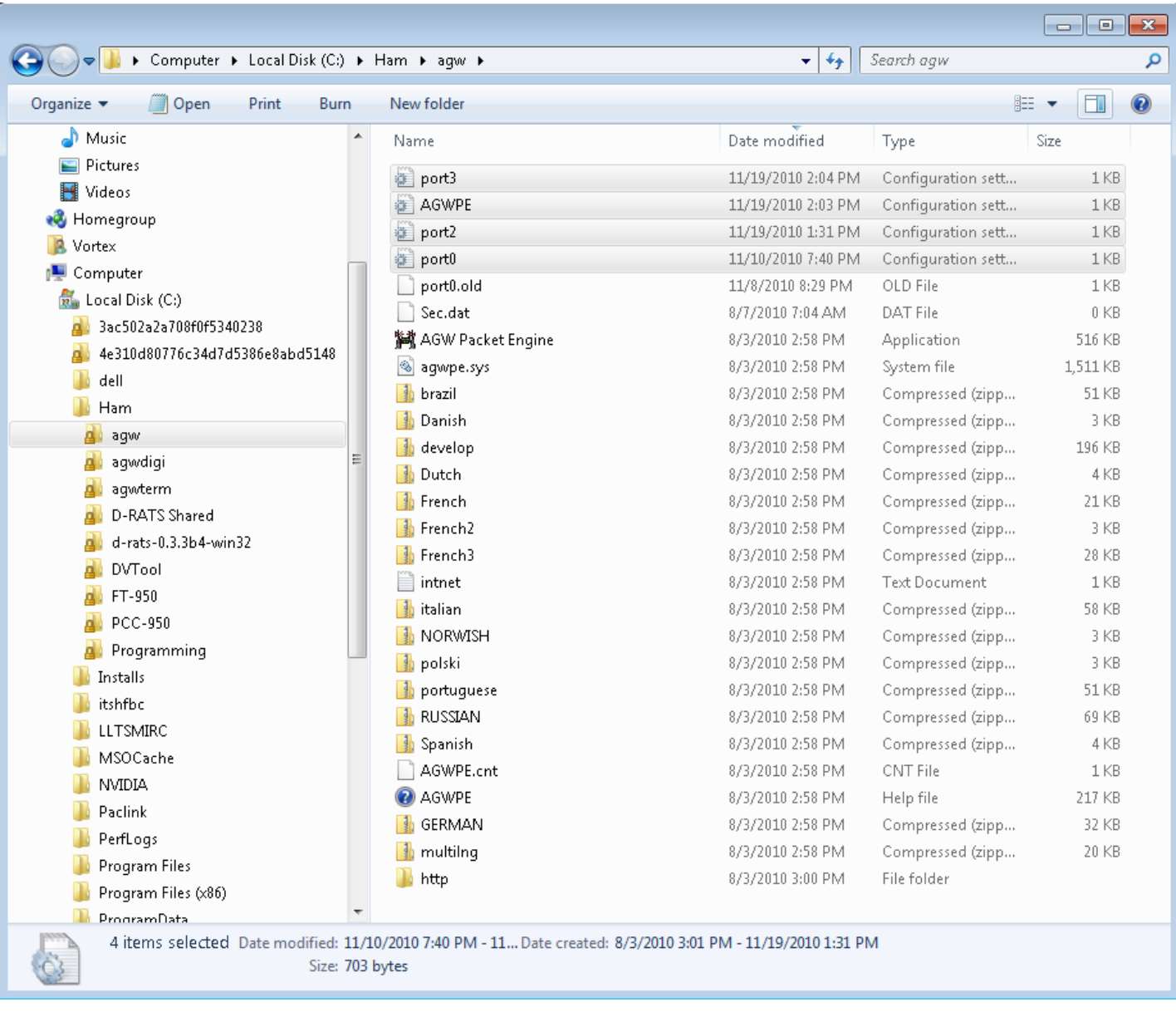